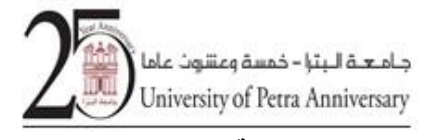

 **جامعة معتمدة عمادة القبول والتسجيل**

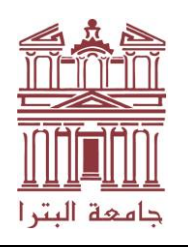

**University of Petra Accredited University**

**Deanship of Admission and Registration**

## **الدليل االرشادي لتحويل العالمات اىل )ناجح / راسب(**

**خيار تحويل العالمة أو العالمات اىل )ناجح /راسب( متاح من 2020/6/25 اىل 2020/7/1 وحسب الخطوات التالية:**

- **-1 ا ونية ) ر لدخول اىل موقع بوابة الطالب االلكت** [/jo.edu.uop.edugate://https\)](https://edugate.uop.edu.jo/)
	- **-2 اختيار بند "خدمات خاصة بالطالب" من القائمة الرئيسية**

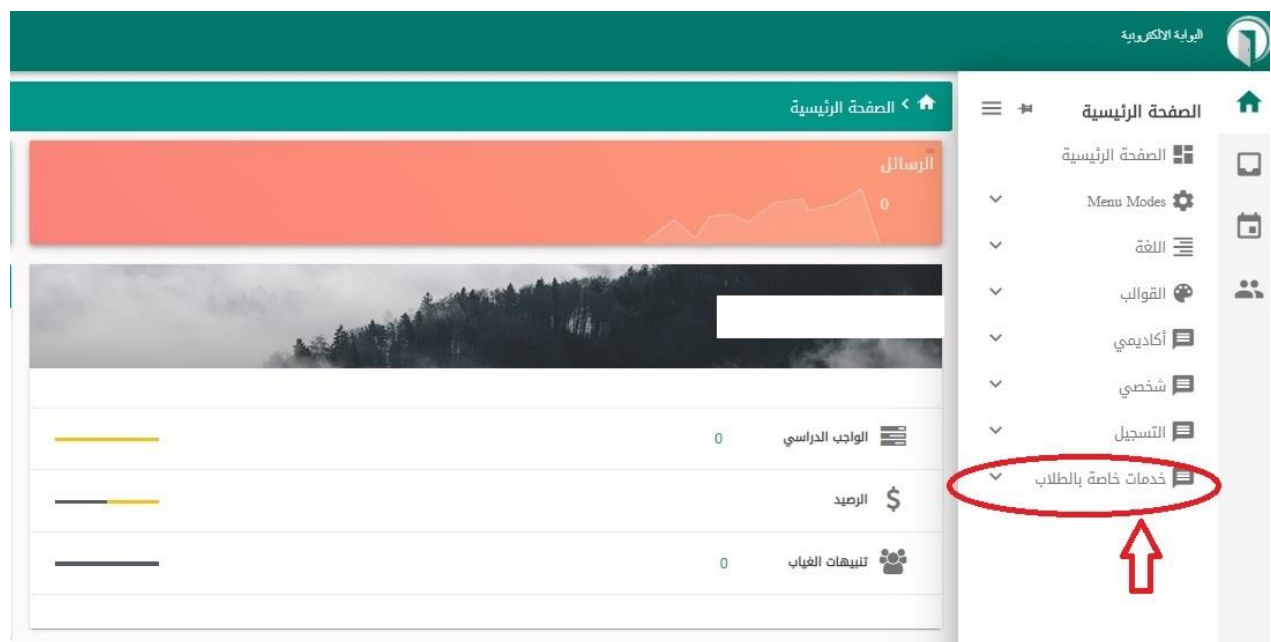

**-3 ثم اختيار بند "طلب احتساب عالمة ناجح/راسب"**

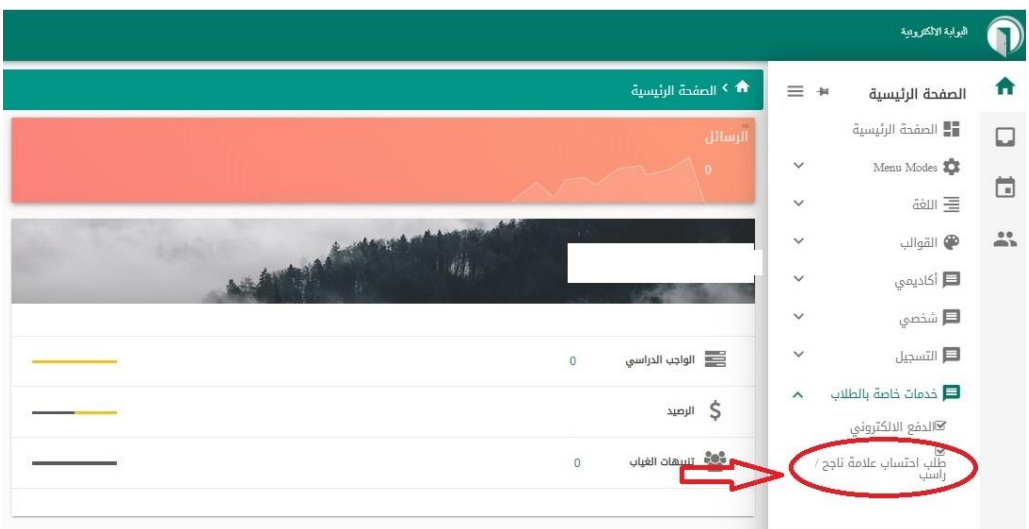

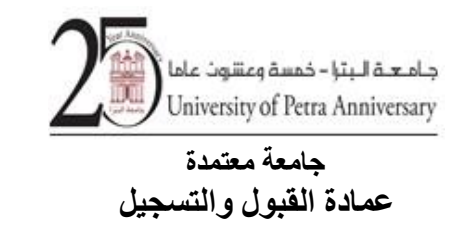

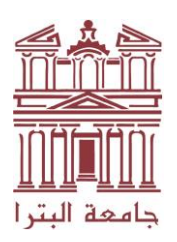

**University of Petra Accredited University**

**Deanship of Admission and Registration**

**رتي -<sup>4</sup> يرغب الطالب بتحويلها اىل ناجح /راسب اختيار المادة او المواد ال**

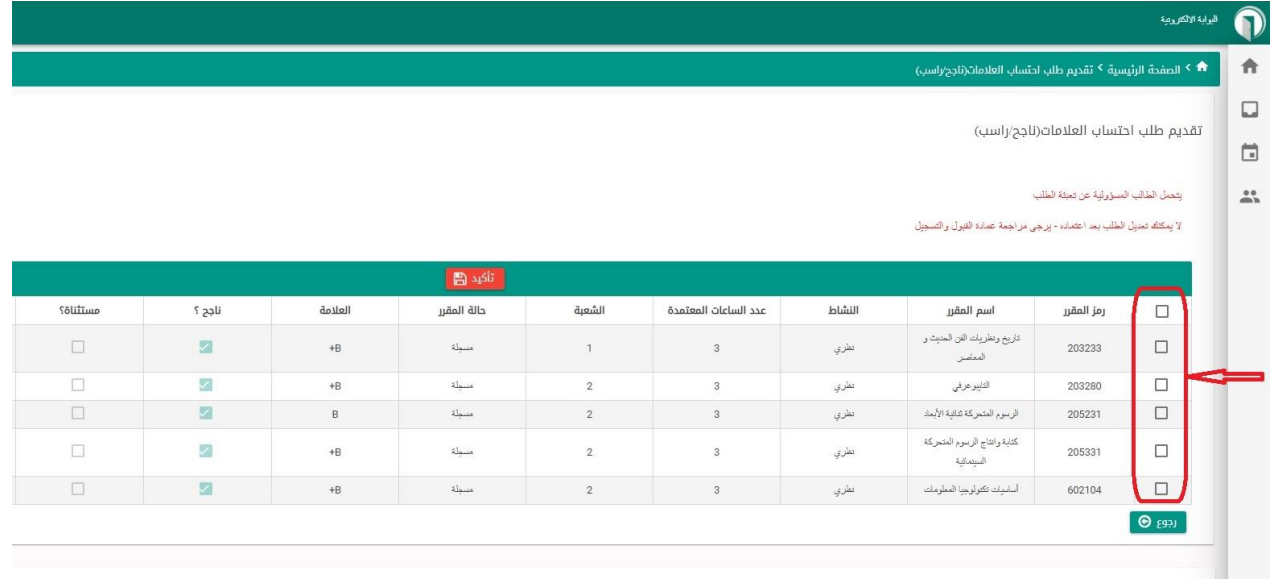

5- الضغط على زر التأكيد بعد اختيار المادة او المواد التي يرغب الطالب بتحويلها الى ناجح /راسب

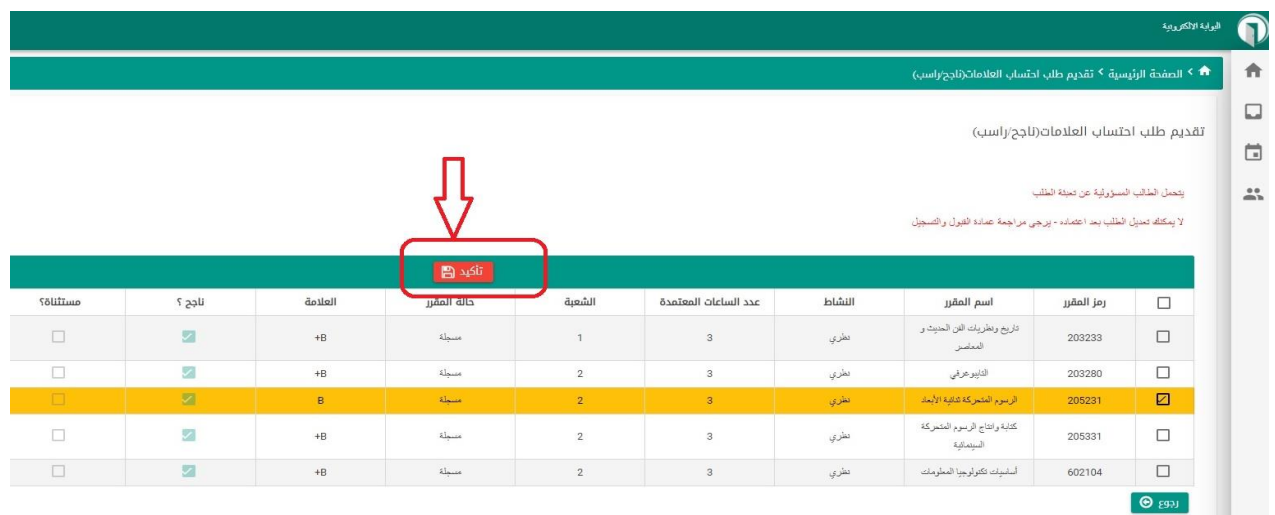

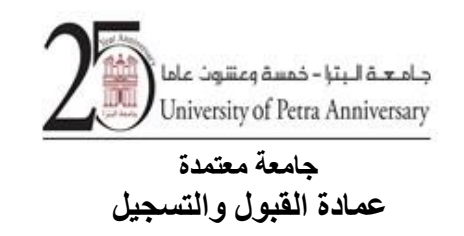

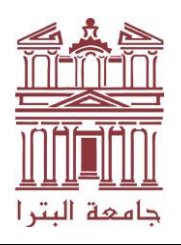

**University of Petra Accredited University Deanship of Admission and** 

**Registration**

**-6 ثم الضغط عىل زر نعم العتماد تحويل العالمة اىل ناجح/راسب**

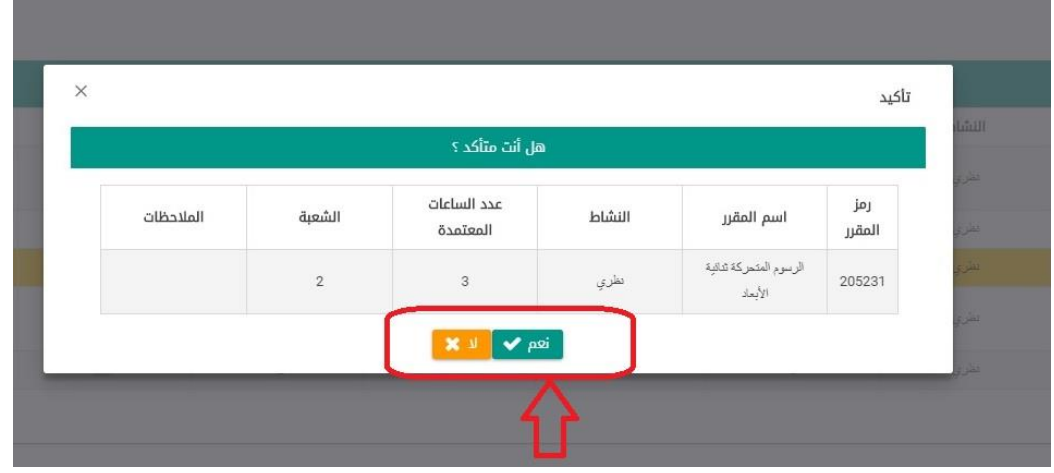

7- تصبح حالة المادة التي تم تحويلها الى ناجح/راسب "مسجلة ن/ر" في شاشة نتائج المواد 

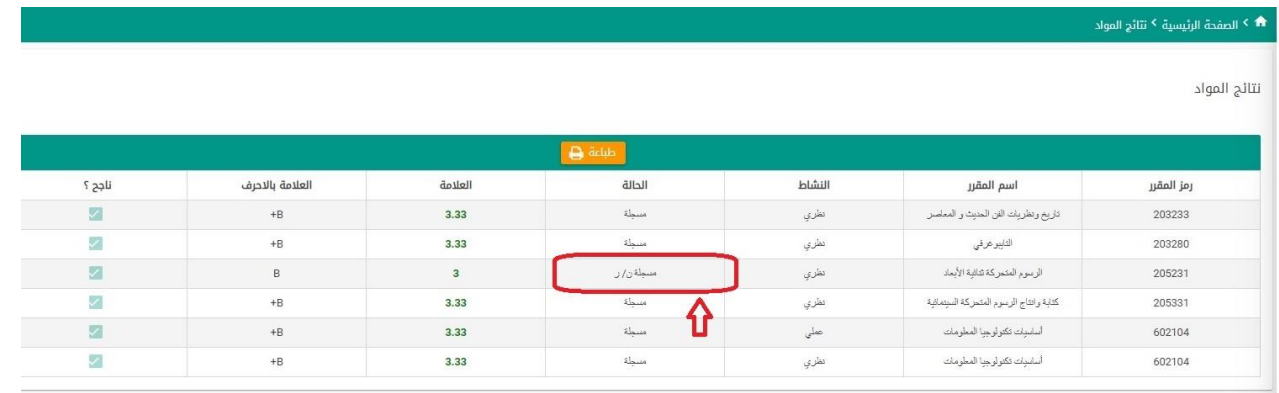

8- يحتسب المعدل التراكمي تلقائيا ويمكن للطالب مشاهدة معدله التراكمي الجديد عن طريق زيارة "السجل الاكاديمي"

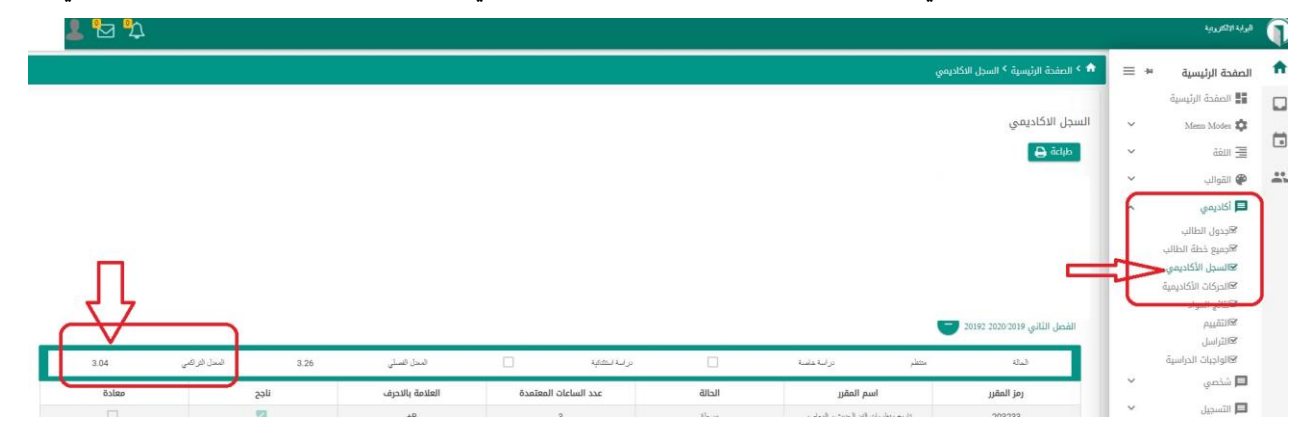

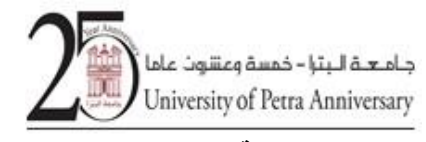

 **جامعة معتمدة عمادة القبول والتسجيل**

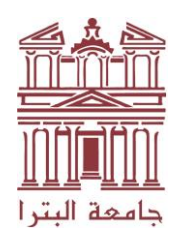

**University of Petra Accredited University**

**Deanship of Admission and Registration**

## **مالحظات عامة:**

- **- ال يمكن للطالب إعادة العالمات إذا تم تحويلها اىل ناجح / راسب**
- **- يمكن للطالب تحويل العالمات الغرتمكتملة اىل ناجح/راسب بعد اكتمال العالمات**
- اذا اختار الطالب تحويل العالمة الى ناجح / راسب، فلن تدخل هذه العلامة في حساب المعدل، ولن تدخل في حساب **ي ي يم الساعات المحسوب ، اك <sup>ي</sup> عىل أساسها المعدل الت حساب الساعات <sup>ر</sup> وتدخل ف المجتازة بنجاح اذا كانت نتيجتها ناجح.**